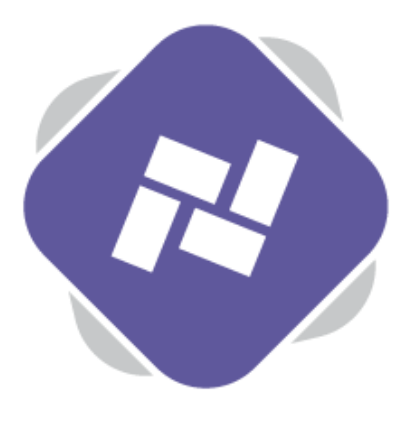

## **Screen Loops**

You can think of Screen Loops as playlists of completed Screen Designs, which each contain multiple different content panels. Once you have created a Screen Loop you can add it a schedule as an alternative to individual Screen Designs.

## **Step 1: Creating Screen Loops**

To manage Screen Loops, select **Screen Loops** from the top navigation of the digital signage.

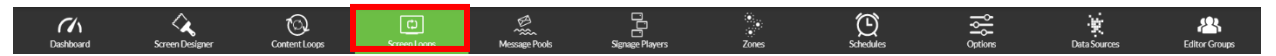

Select **New** to create a new Screen Loop or **Open** to modify an existing Screen Loop.

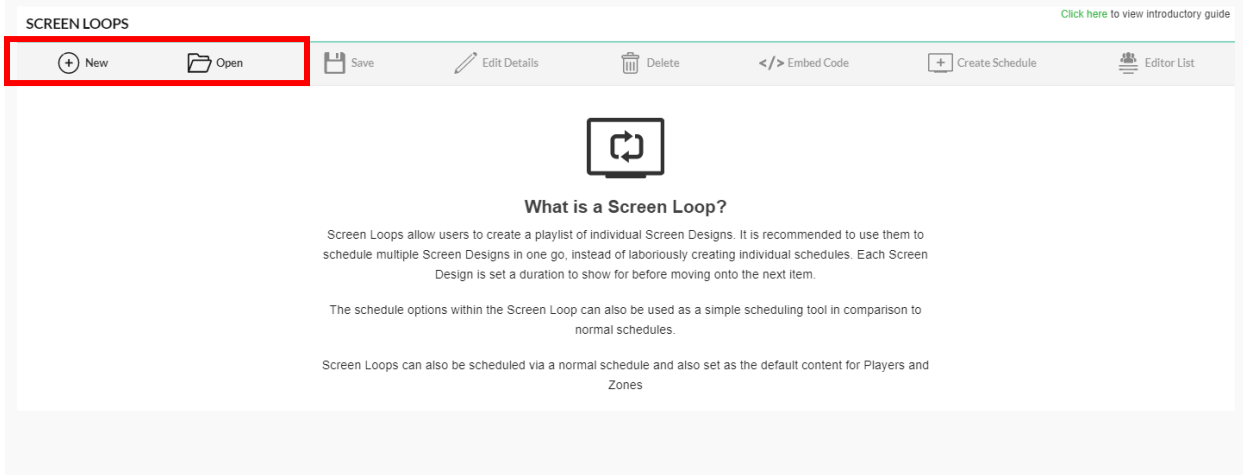

After selecting **New**, give your Screen Loop a name, allocate it to a Publishing Policy and set the privacy options.

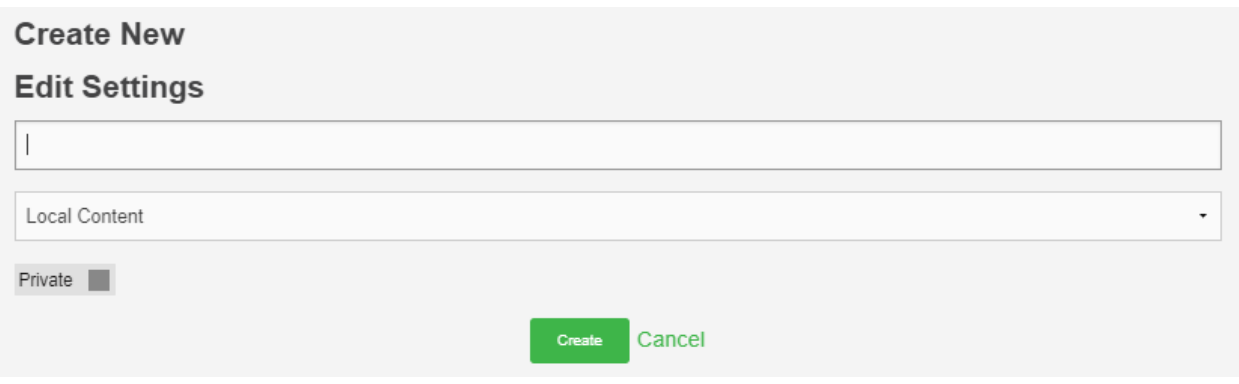

## **Step 2: Adding screens**

Once you've created the Screen Loop you can add individual screens to it by selecting **Add Items** and searching for any screens that you would like to add to the loop.

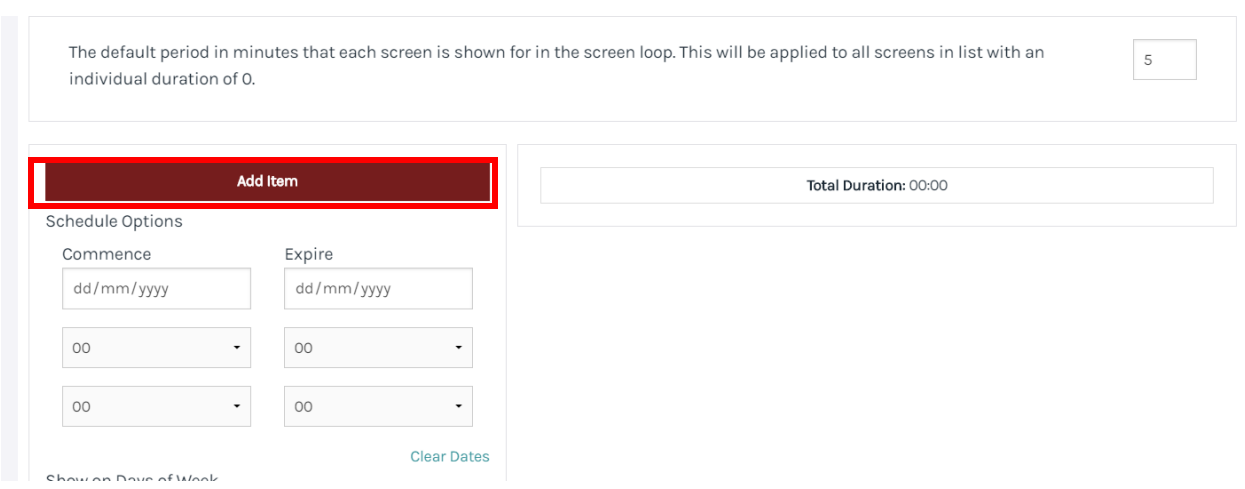

Click on the screens that you'd like to add, and they will be selected, you can then press close and they'll be added to your Screen Loop.

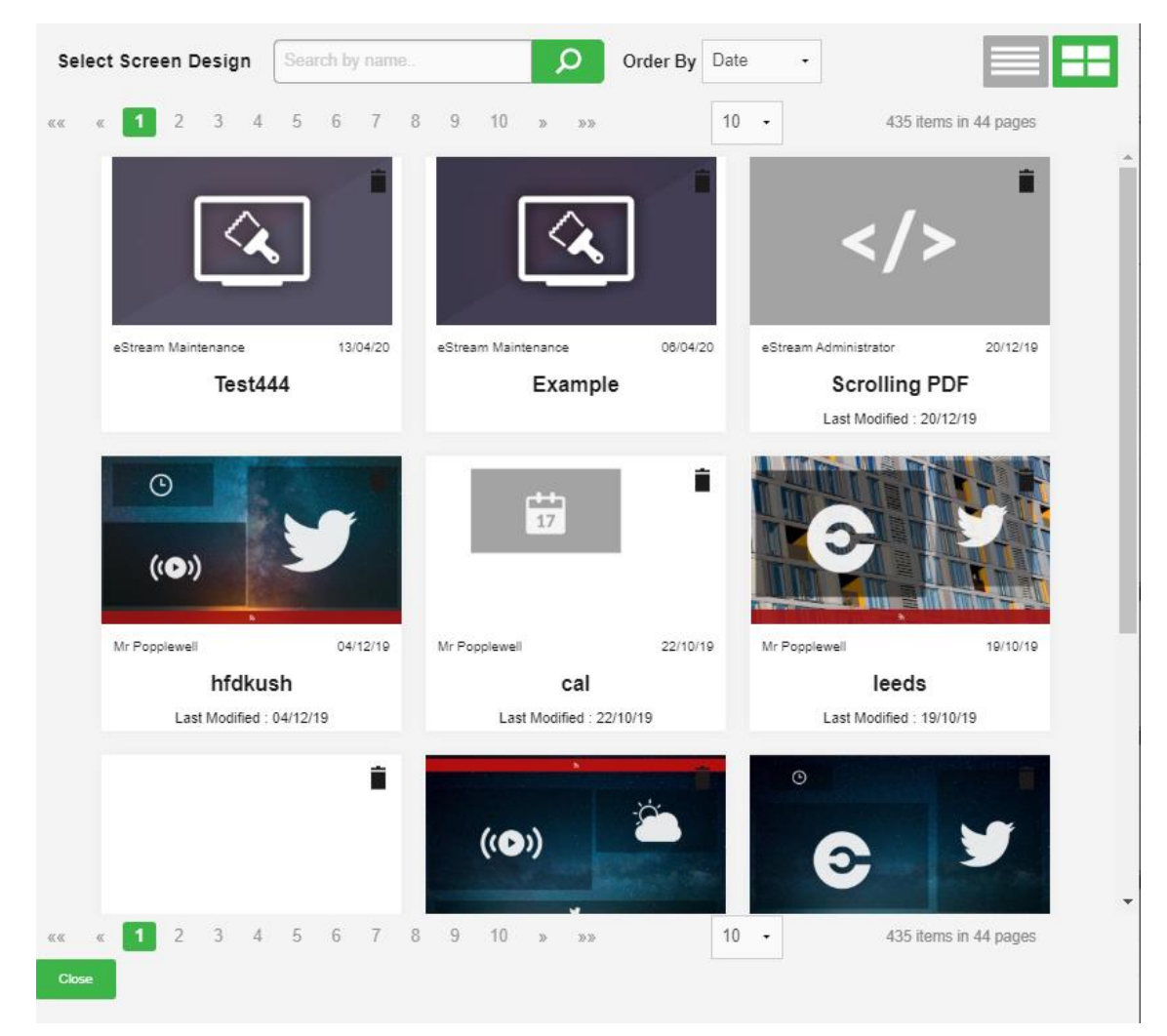

You can change the order that screens are displayed in by simply dragging and dropping using the up and down arrows.

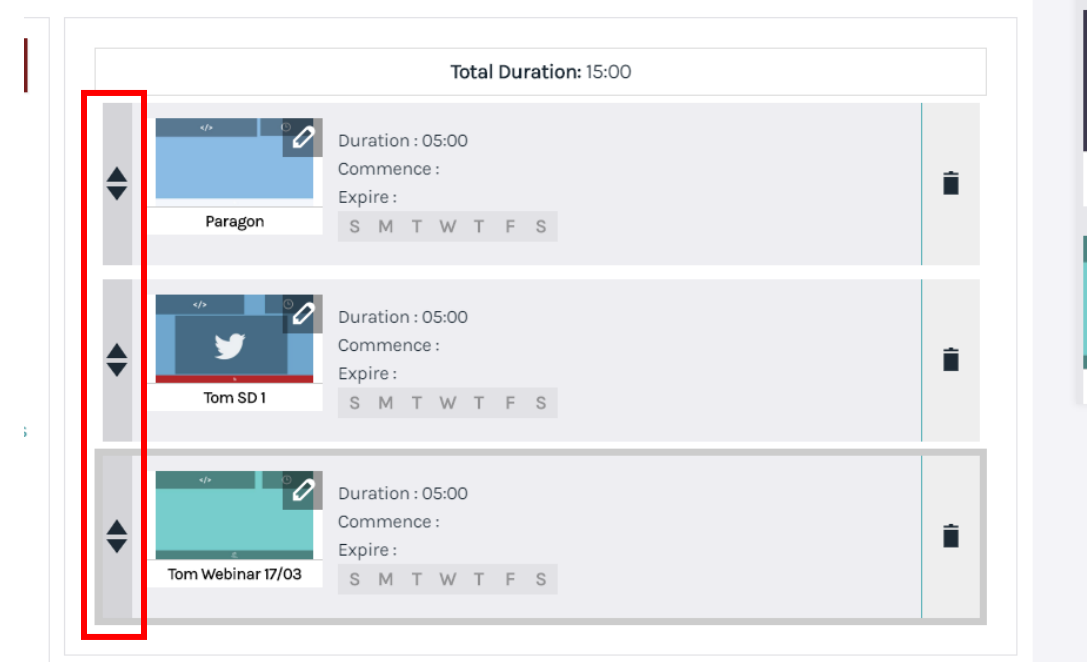

## **Step 3: Duration and scheduling**

Each individual item in the loop will show for a default interval of 5 minutes which is set with the Screen Loop Interval at the top. You can change the default interval by typing in a new duration.

Screen Loop Interval

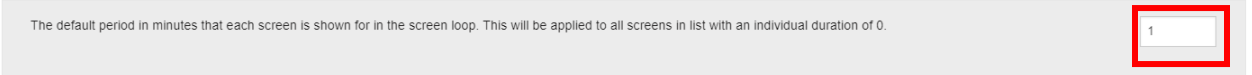

You're also able to change the duration for screens on an individual basis. Select each screen in the list and modify scheduling using **Scheduling Options.**

As well as setting the duration in minutes and seconds, you can specify which days of the week screens in the loops will be shown on and when they commence and expire. Commence and expiry can be configured on a day or time basis, or both.

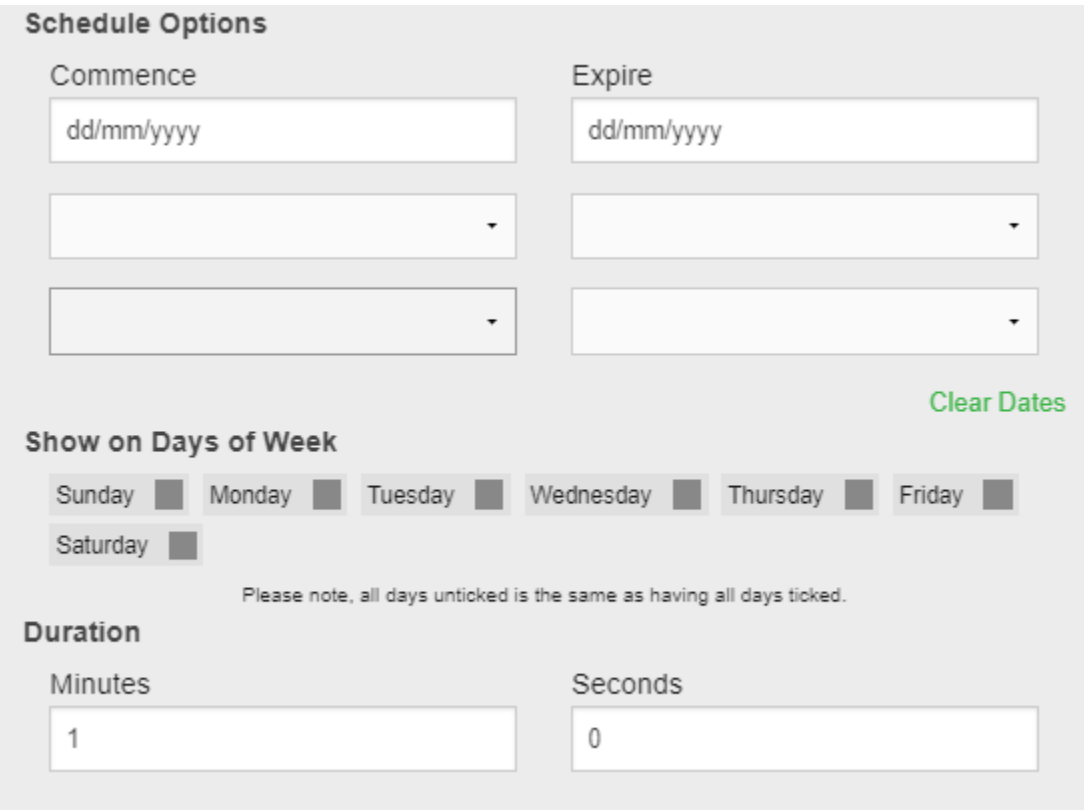

Once you have configured your screen loop, press **Save.** You can then add it to a schedule or as default signage content for Signage Player or Zone.

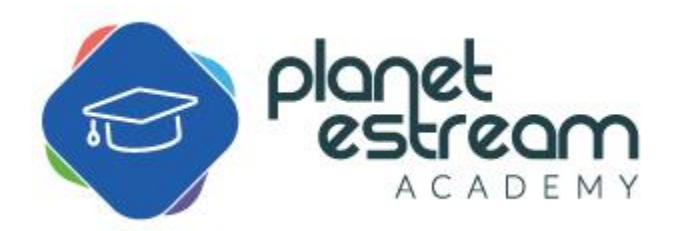